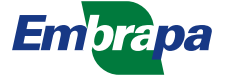

*Ministério da Agricultura e do Abastecimento Empresa Brasileira de Pesquisa Agropecuária Centro Nacional de Pesquisa e Desenvolvimento de Instrumentação Agropecuária Rua XV de Novembro, 1452 - Caixa Postal 741 - CEP 13560-970 - São Carlos - SP Telefone: (16) 274 2477 - Fax: (16) 272 5958 - e-mail: postmaster@cnpdia.embrapa.br* ISSN 1413-6244

# COMUNICADO TÉCNICO

 $N^{\circ}$  28, ago/98, p.1-7

# **APLICATIVO SIGMA EMBRAPA** *Versão 1.0 para Windows*

Paulo Renato Orlandi Lasso<sup>1</sup> Ladislau Marcelino Rabello<sup>1</sup> Clovis Isberto Biscegli<sup>1</sup> Lúcia Fátima de Almeida Rosa<sup>2</sup>

#### **Introdução**

A Área de Manutenção de Equipamentos Laboratoriais da EMBRAPA Instrumentação Agropecuária - AML, localizada estrategicamente em São Carlos - SP, tem a missão de manter operacional o parque de equipamentos dos laboratórios dos 39 centros de pesquisa da Embrapa espalhados pelo país, a fim de evitar a interrupção dos trabalhos de pesquisa por danos em equipamentos.

A AML, contando com um corpo de 3 engenheiros e 3 técnicos, trabalha basicamente de duas maneiras: recebendo os equipamentos dos outros centros da EMBRAPA em seu laboratório e realizando viagens a esses centros para dar manutenção nos equipamentos no próprio local.

O aplicativo SIGMA Embrapa (Sistema de Gerenciamento de Manutenções) Biscegli & Galvão, (1986), foi desenvolvido a fim de informatizar a AML, permitindo o registro dos serviços realizados, pesquisas no banco de dados e geração de relatórios.

O SIGMA foi inicialmente desenvolvido em Clipper para ambiente DOS em que havia um único arquivo **dbf,** formado pelas fichas de serviços com os dados do equipamento e descrição do serviço executado.

A versão para ambiente Windows foi implementada em FoxPro com 6 arquivos **dbf,** usando os recursos de bancos de dados relacionais e campos-chaves padronizados, possibilitando pesquisas no banco, que são fundamentais à gerência do setor.

#### **Características do Sistema**

O aplicativo foi desenvolvido em *FoxPro for Windows V. 2.6.* e exige a seguinte configuração mínima:

- Plataforma Windows;

<sup>1</sup> Embrapa Instrumentação Agropecuária - Caixa Postal 741, CEP 13560-970 São Carlos, SP  $^{2}$ Embrapa Gado de Corte - Caixa Postal 154, CEP 79106-000 Campo Grande, MS

CT/28, CNPDIA, ago/98, p.2

- Microcomputador 486DX4 de 100MHz;
- 16M de memória RAM;
- Um driver para disco 3,5", necessário para instalação.
- Um disco rígido (Winchester) com espaço livre de 15 Mbytes

O SIGMA está estruturado em 6 arquivos dbf: Sigma (contém os serviços de manutenção), Equip (contém os equipamentos cadastrados), Marca (contém as marcas cadastradas), Técnico (contém os técnicos cadastrados), Unidade (contém os clientes cadastrados) e Pende (contém as pendências abertas), e um menu principal composto por três módulos: Arquivos, Relatórios-Pesquisas e Utilitários.

# **Instalação**

A instalação do SIGMA Embrapa é similar a de outros aplicativos para ambiente Windows. O procedimento de instalação é o seguinte:

- Inicialize o Windows;

- Insira o disco **1** no driver **"A"** ou **"B"**;

- No gerenciador de arquivos, escolha a opção **Executar** (no Windows 95 escolha a opção executar após o comando Iniciar)

- Digite: A:SETUP.EXE ou SETUP.EXE

- OK

- Siga as instruções exibidas nas telas seguintes.

No processo de instalação, é oferecida a opção de criação do item de grupo **SIGMA Embrapa** e é criado um ícone para ativar o programa.

# **Execução do SIGMA Embrapa**

O programa é executado com um duplo clique no ícone SIGMA Embrapa. Na inicialização, é muito importante verificar se a data apresentada corresponde à data real. Caso não corresponda, é necessário acertar a data no painel de controle (data do sistema).

# **Tela de Apresentação**

Após a ativação do programa, é exibida a tela de apresentação do sistema, mostrada na figura 1, e o menu principal, com as seguintes opções de módulos: Arquivos, Relatórios-Pesquisas e Utilitários.

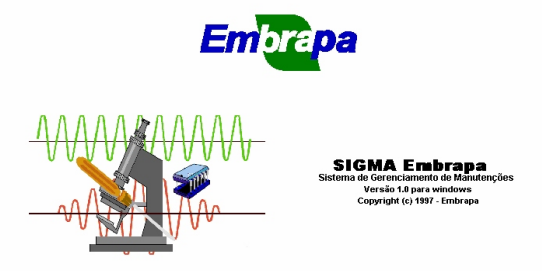

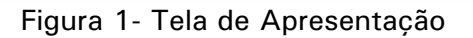

# COMUNICADO TÉCNICO

# CT/28, CNPDIA, ago/98, p.3

## **Módulo "Arquivos"**

O módulo Arquivos do menu principal é apresentado na figura 2 abaixo:

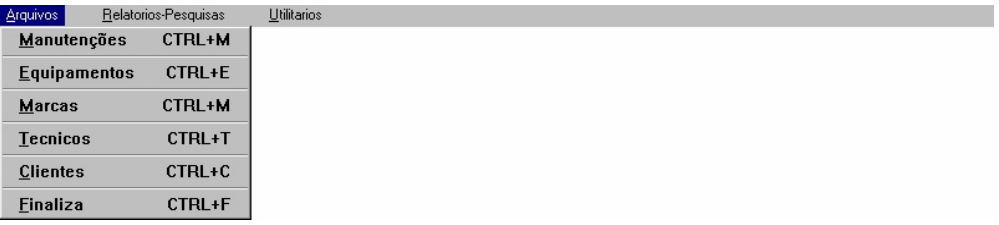

Figura 2- Menu Principal (módulo arquivos)

As opções desse menu possuem as funções abaixo:

- *Manutenções:* permite a entrada de dados referentes aos serviços de manutenção através da tela principal apresentada na figuras 3 e 4, carregando os arquivos "Sigma.dbf" e "Pende.dbf";
- *Equipamentos:* permite o cadastro de novos equipamentos através da tela "Equipamentos" apresentada na figura 5, carregando o arquivo "Equip.dbf";
- *Marcas:* permite o cadastro de novas marcas através da tela "Marcas de equipamentos" apresentada na figura 6, carregando o arquivo "Marca.dbf";
- *Técnicos:* permite o cadastro de novos técnicos através da tela "Técnicos" apresentada na figura 7, carregando o arquivo "Tecnico.dbf";
- *Clientes:* permite o cadastro de novos clientes através da tela "Clientes" apresentada na figura 8, carregando o arquivo "Unidade.dbf";

*Finaliza:* Finaliza todas as operações e sai do aplicativo.

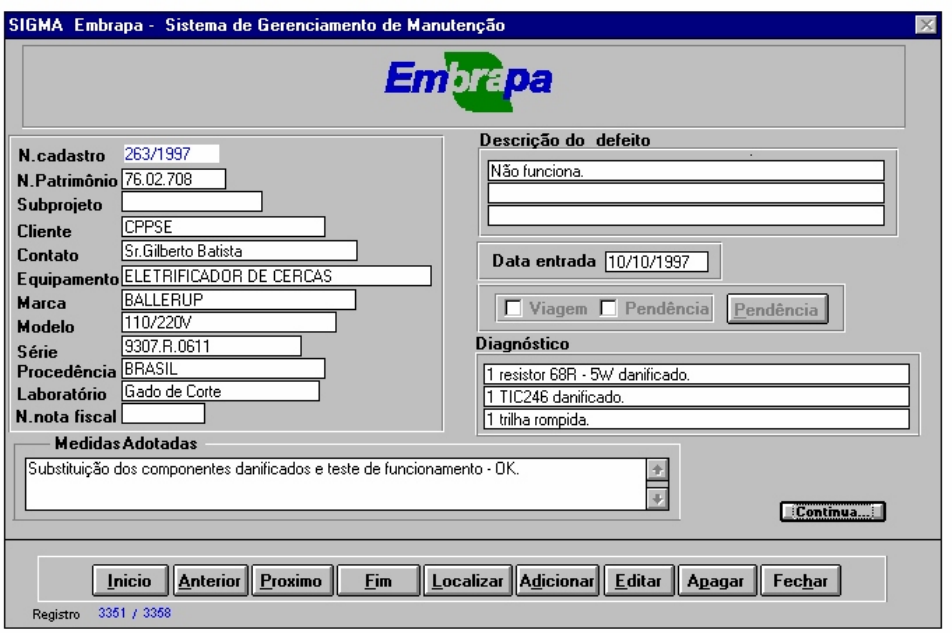

Figura 3- Tela Principal (primeira parte)

# COMUNICADO TÉCNICO

CT/28, CNPDIA, ago/98, p.4

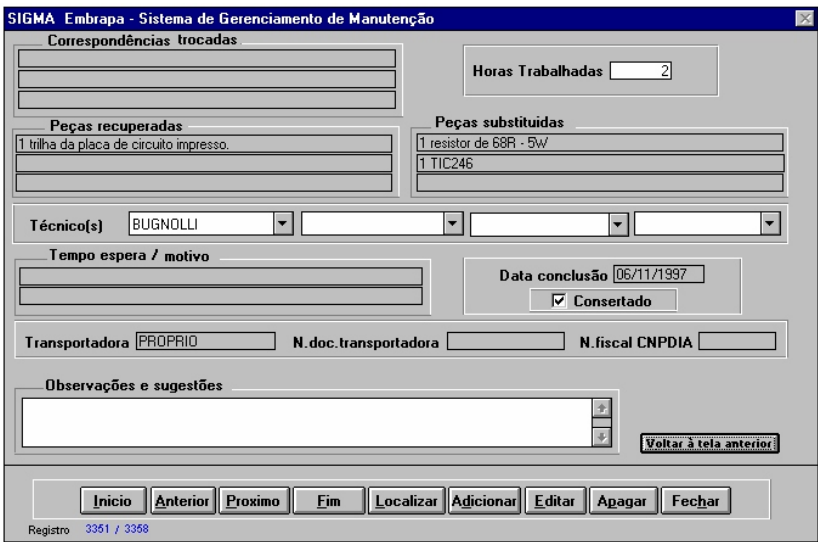

Figura 4- Tela Principal (segunda parte)

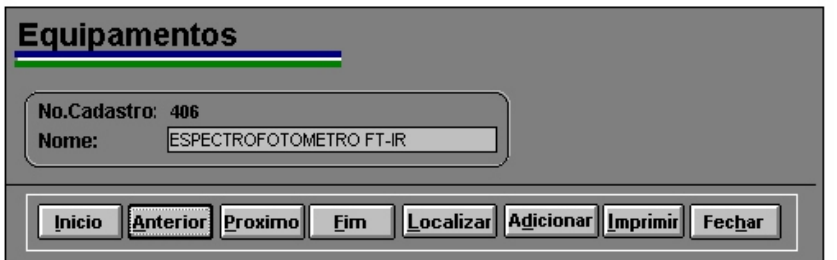

Figura 5- Tela "Equipamentos"

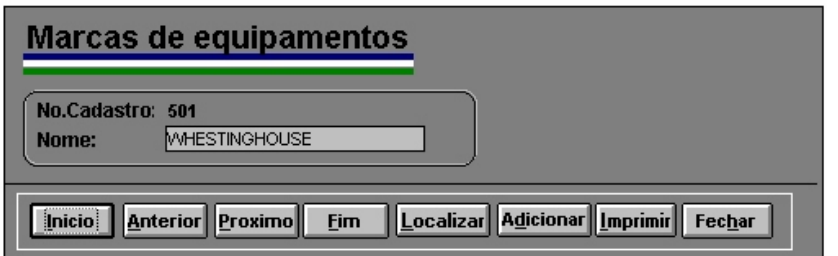

Figura 6- Tela "Marcas de equipamentos"

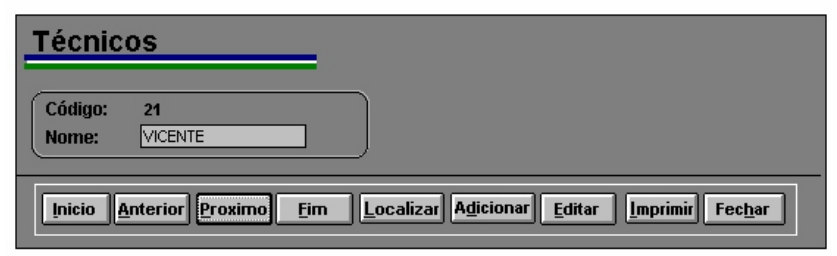

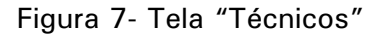

COMUNICADO TÉCNICO

CT/28, CNPDIA, ago/98, p.5

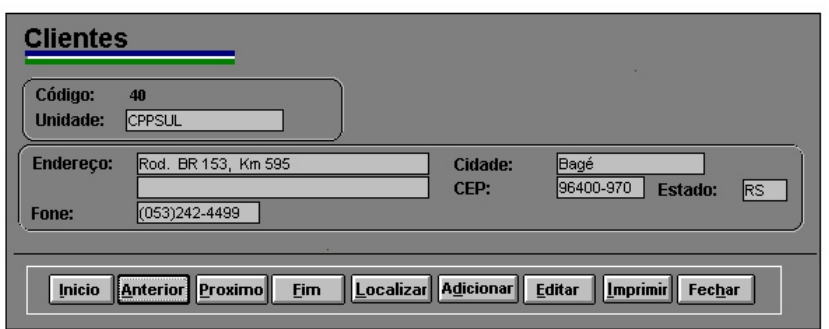

Figura 8- Tela "Clientes"

# **Módulo "Relatórios-Pesquisas"**

O módulo Relatórios-Pesquisas contém as saídas do sistema. Seu menu é apresentado na figura 9. Todos os relatórios têm a opção de serem visualizados na tela e/ou impressos.

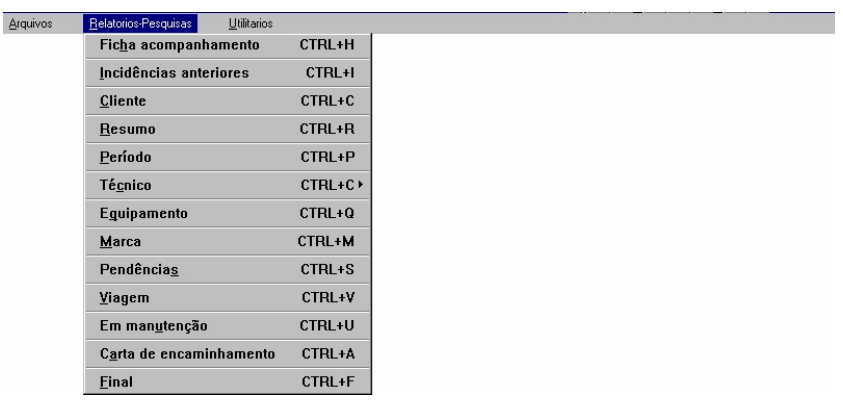

Figura 9 - Menu Principal (módulo relatórios-pesquisas)

Essas opções possuem as seguintes funções:

- *Ficha acompanhamento:* permite a impressão da ficha de acompanhamento formulário destinado ao preenchimento manual pelo técnico de manutenção, durante a execução do serviço, a fim de facilitar o posterior lançamento do serviço no sistema;
- *Incidências anteriores:* pesquisa todas as vezes em que um determinado equipamento foi trabalhado pelo setor, tendo como campo-chave o número de patrimônio;
- *Cliente:* pesquisa os serviços prestados a um determinado cliente dentro de um determinado período;
- *Resumo:* pesquisa sobre os serviços prestados dentro de um determinado período e apresenta um resumo com a distribuição de serviços por cliente, totalizando o número de serviços e horas trabalhadas;
- *Período:* pesquisa sobre os serviços prestados dentro de um determinado período, apresentando um relatório sobre esses serviços;

CT/28, CNPDIA, ago/98, p.6

- *Técnico:* pode fazer pesquisa sobre os serviços realizados por um determinado técnico dentro de um determinado período ou apresentar um resultado comparativo entre o grupo dos técnicos, mostrando número de equipamentos e número de horas que cada um trabalhou;
- *Equipamento:* pesquisa os serviços prestados em um determinado tipo de equipamento dentro de um determinado período, apresentando um relatório sobre esses serviços;
- *Marca:* pesquisa os serviços prestados em equipamentos de uma determinada marca dentro de um determinado período, apresentando um relatório sobre esses servicos;
- *Pendências:* apresenta um relatório sobre todas as pendências de viagens em aberto;
- *Viagem:* apresenta um relatório sobre todos os serviços realizados em uma determinada viagem a um determinado cliente, fazendo uma estatística dos equipamentos consertados e das pendências em aberto;
- *Em manutenção:* apresenta um relatório de todas as fichas que têm "data de entrada" preenchida e "data de conclusão" em branco, ou seja, equipamentos que estão sendo trabalhados pela equipe ou aguardando peças;
- *Carta de Encaminhamento:* permite a impressão de uma carta com os campos "medidas adotadas" e "observações e sugestões" a fim de devolver o equipamento consertado ao cliente;
- *Final:* permite a impressão de relatório final sobre um determinado serviço, com todos os campos de sua ficha, para fins de arquivo.

#### **Módulo "Utilitários"**

Este módulo permite fazer e recuperar cópias de segurança usando o compactador arj.

## **Cadastramentos**

Toda entrada de dados no sistema deverá ser feita com muita atenção. Em especial, os cadastramentos de novos equipamentos, marcas, clientes e técnicos têm que ser muito cuidadosos porque são **campos-chaves** de pesquisa do banco e, no caso de equipamentos e marcas, depois de cadastrados somente podem ser alterados pela intervenção de um especialista.

No caso de equipamentos, deve-se procurar cadastrar o equipamento mais amplo e não a peça defeituosa (que às vezes é outro equipamento). Por exemplo: na manutenção da fonte de um microcomputador, deve-se lançar e cadastrar o microcomputador e não a fonte.

#### **Fluxo de Serviço**

#### **Serviços na AML**

- Lançar entrada do serviço (abrir ficha de manutenção, lançando os dados do equipamento e defeito apresentado). Lançar a entrada também no livro;

CT/28, CNPDIA, ago/98, p.7

- Imprimir ficha de acompanhamento para ser usada durante o serviço, anexando-a ao equipamento;
- Depois de consertado, lançar a conclusão, fechando a ficha de manutenção. Lançar conclusão também no livro;
- Imprimir relatório final para arquivar e relatório do cliente para acompanhar a devolução do equipamento.

### **Serviços em Viagem**

- Ao voltar da viagem, lançar os serviços normalmente, marcando-os como viagem no *box* adequado;
- Os serviços que estiverem em pendência deverão ser assinalados no *box*  destinado para isso e digitadas as ações a serem tomadas pelo cliente e pelo CNPDIA (essas informações ficam gravadas no arquivo pende.dbf, em registro aberto com o mesmo número de cadastro, de patrimônio e data de entrada). As fichas que correspondem às pendências deverão ser fechadas, registrando-se data de conclusão, horas trabalhadas e técnico. Essa ficha ficará marcada para sempre como pendência. Se este equipamento regressar ao CNPDIA, será aberta nova ficha, que por sua vez, quando for concluída (preenchimento da data de conclusão), dará baixa na pendência aberta (apagando o registro no arquivo pende.dbf com o mesmo número de cadastro). Esta ação dependerá de confirmação manual.

**Obs.:** Periodicamente as pendências deverão ser verificadas e caso o cliente já tenha resolvido (sem enviar o equipamento ao CNPDIA) ou a ficha não tenha Nº de patrimônio, a baixa da pendência deverá ser feita manualmente.

#### **Referência Bibliográfica**

BISCEGLI, C.I.; GALVÃO, M.S. Sistema de Gerenciamento de Manutenção (SIGMA) versão DOS, UAPDIA Embrapa 1986